# USER MANUAL SC347PRO

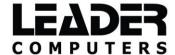

# 1. Get to know the Notebook PC.

# 1.1 Front view

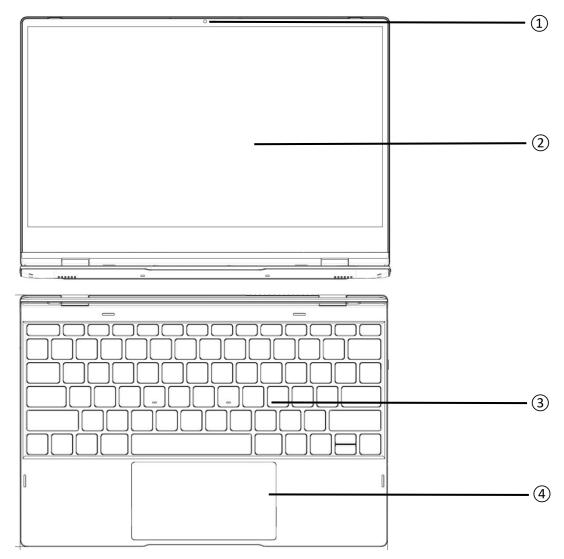

# 1 Built-in camera

Built-in high-sensitivity camera, to achieve more visual functions.

 $\begin{tabular}{ll} \hline \textbf{2} LCD Screen with touch panel } \\ \hline This unit features a 13.3-inch 16:9 IPS HD LCD display with a maximum resolution of 1920*1080 . \\ \hline \end{tabular}$ 

(3) Keyboard
US English keyboard layout

# 4 Touch pad and buttons

# 1.2 Left View

- $\bigodot$   $\varphi 3.5mm$  , 1.35mm DC Power Port With 12V, 2A DC power adapter.
- 2 Typc-C Port
- 3 Power Indicator Light Power on is green, standby is red.
- 4 Battery Indicator Light Full charge is green, charging is red.

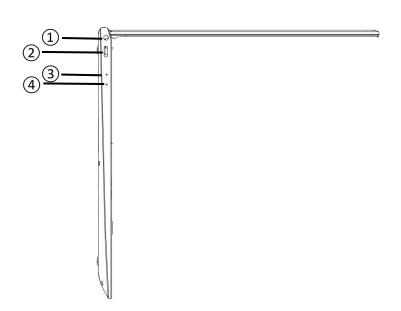

# 1.3 Right view

- ① USB 3.0 Port
- ② TF Card Reader Support TF card storage. A maximum of 256G.
- 3 Power button
- 4 \$43.5mm Headphone Jack

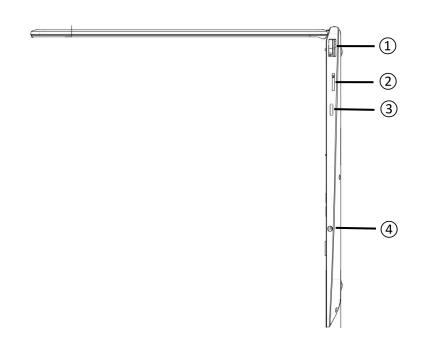

# 1.4 Back view

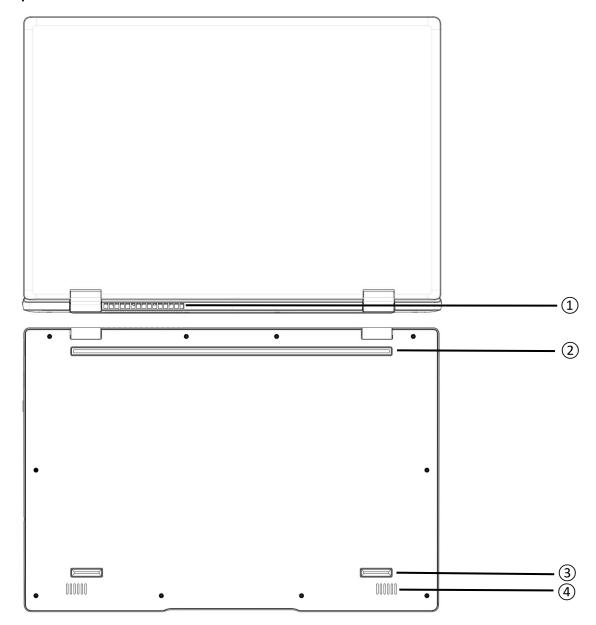

- 2 Rubber mat
- $\bigcirc$  Rubber mat
- 4 Speaker Hole

#### 2. Start to use Windows 11

This device does not support operation system under Windows 11 version, please pay attention. Any questions, please contact our customer service staff.

#### 2.1 Create account

- --Accept end-user license agreement;
- --Set up Internet connection;
- --Registered operation system;
- -- Create user account.

#### 2.2 Start menu

- --Windows 11 have a powerful and very useful start menu;
- -- If you want open start menu, please follow one of the operation;
- --Click Windows button;
- --Or press Windows logo on the keyboard;
- --Select start in the lower left corner on the desktop.

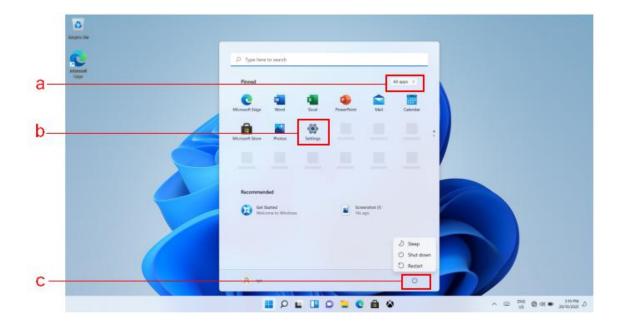

# 2.3 Setting

Settings allow you to do basic tasks. You can also use setting search frame on the top, search for more setting.

To open setting, please follow the operation: Open start menu, choose setting.

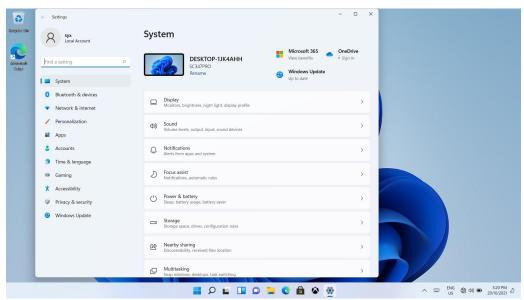

# 2.4 Application

You can personalize the start menu with your favorite application. If you want to personalize the start menu, please follow the operation:

- a. Open Start menu, and find the list that shows all applications.
- b. Right-click the application that you want to add to the start menu. Then choose Pin to Start.

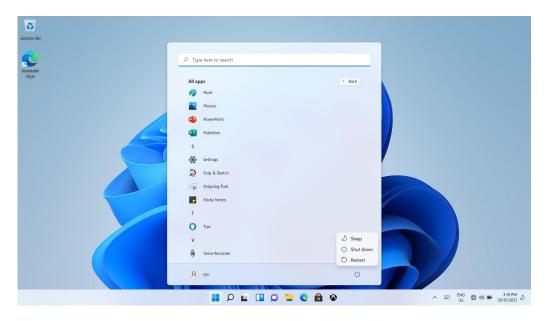

# 2.5 Screen brightness

Find the setting panel from the lower right corner of the desktop, and then adjust the screen brightness.

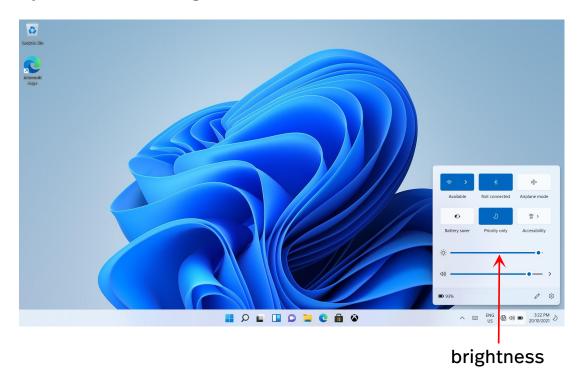

# 3. Finish using notebook PC.

When you finish using notebook PC, you can put notebook PC to sleep mode or shut down.

## 3.1 For short time

If you don't use notebook PC for a short time, you can let notebook PC to sleep. When notebook PC is sleeping, you can skip start up and quickly wake up notebook PC. If you want notebook PC go to sleep, please follow one of the operation:

- a. Press the power button;
- b. Open start menu, click power icon and chose Sleep.

If you want wake up notebook PC, please follow one of the operation:

a. Press the power button.

# 3.2 For long time

If you don't use notebook PC for a long time, please shut down the

computer.

If you want shut down the computer, please follow one of the operation:

a. Open start menu, choose power-shut down.

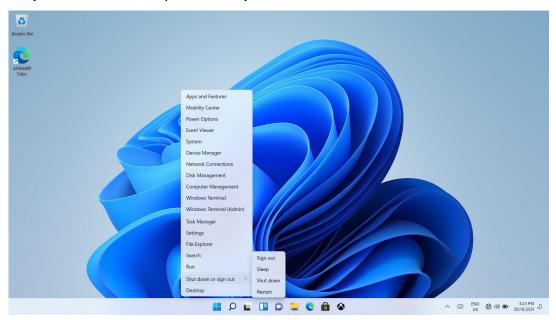

b.Long press or right click the start menu in the lower left corner, choose shut down or sign out.

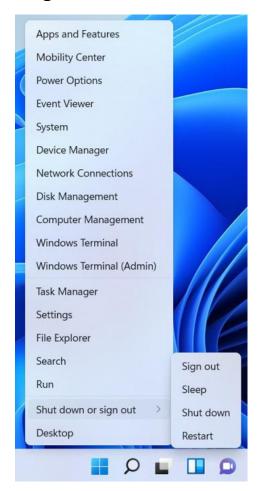

## 4. Task window

## **4.1 Open**

If you want open task window, please follow one of the operation:

- a. Choose Task View icon on the task bar;
- b. Or press Windows logo key+ Tab key on keyboard;
- c. Swept gently the left edge of the screen to the center.

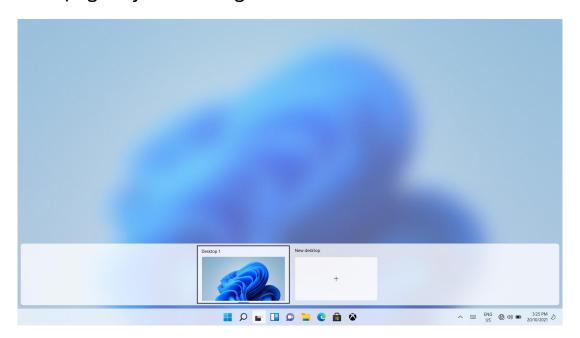

# 4.2 Virtual desktop

Windows 11 can create, manager and switch virtual desktop. If you want create a new virtual desktop, please follow one of the operation:

- a. Open task window, choose new desktop.
- b. Press Windows logo+Ctrl key+D key.

If you want switch in different desktop, please follow one of the operation:

a. Open task window and select the desktop you want to activate.

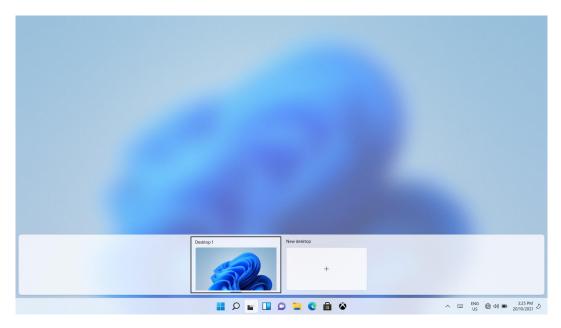

#### 6. WIFI

## 5.1 Open WIFI

To open WIFI, please perform the following steps: Click the Network icon on the lower right corner of the task bar to open Network configuration page. When open wireless network, the notebook PC will automatically scans the available wireless network and displays available wireless network list. Click one network name for selecting this connection.

# **5.2 Connect WIFI**

Part of the networks need to connect with a network security key or password, if you want to connect to this network, please ask the network administrator or Internet service provider for security key or

password.

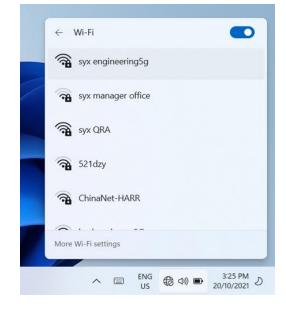

# **Specifications**

| Processor:                  | Intel Gemini Lake N4020                                                              |
|-----------------------------|--------------------------------------------------------------------------------------|
| RAM:                        | 4GB DDR4                                                                             |
| Resolution:                 | 1920*1080 IPS                                                                        |
| Fireware:                   | Windows 10                                                                           |
| Storage:                    | 128GB                                                                                |
| Interface:                  | USB3.0*1, Typc-C*1, Micro SD Card slot*1,<br>Headphone jack 3.5mm*1, DC jack 3.5mm*1 |
| Wif connectivity:           | WiFi 802.11b/g/n/ac                                                                  |
| Bluetooth:                  | 4.2                                                                                  |
| Slot for SD memory card:    | up to 256GB                                                                          |
| Screen size:                | 13.3"                                                                                |
| Radio frequency:            | 2.4G Hz                                                                              |
| Temperature for use:        | o ~ 45°C                                                                             |
| Humidity level for use:     | 45% ~ 85%                                                                            |
| Temperature for storage:    | o ~ 65℃                                                                              |
| Humidity level for storage: | 0~90%                                                                                |
| Rated voltage               | DC 12V/2A                                                                            |
| Max power consumption :     | 24W                                                                                  |
| AC/DC provided adaptor:     | Input : AC 100-240V~50/60 Hz 0.9A<br>Output : DC 12 V 2 A                            |